## Cash Receipts

# R. Reports Menu: 2. Code File Report

| Cash Receipts Main Menu                        |                                 |
|------------------------------------------------|---------------------------------|
| 1. Post Transactions                           | <u>I</u> . Installation Options |
| 2. Code Table Maintenance                      | O. NEMRC Backup                 |
| 3. Reverse Transactions                        |                                 |
| <u>4</u> . Close Year 2007                     | P. Password Maintenance         |
| 5. Load Balances Due                           | R. Reports Menu                 |
| 6. Transfer Data to G/L                        | <u>U</u> . NEMRC Live Update    |
| 7. Transfer Data to T/A                        |                                 |
| 8. Transfer Data to U/B                        | X. Index Data Files             |
| 9. Transfer Data to A/R                        |                                 |
| Q. Quit Cash Receipts Year = 2007 Version 7.2Q |                                 |

Click on "R. Reports Menu" from the Main Menu and the following window will appear:

### **Cash Receipts**

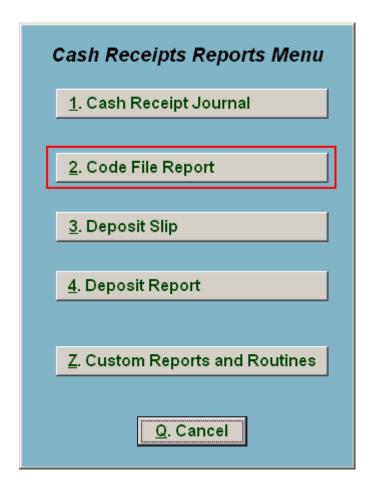

Click on "2. Code File Report" from the Reports Menu and the following window will appear:

### Cash Receipts

#### Code File Report

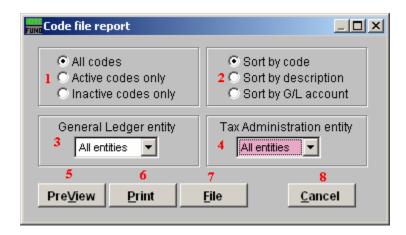

- 1. All codes OR Active codes only OR Inactive codes only: Select the option of code status on which you wish to report.
- 2. Sort by code OR description OR G/L account: This report can be print by the assign code, the assigned description or the revenue account assigned to the code.
- **3. General Ledger entity:** Select from the drop down list the General Ledger link condition on which to restrict the code reporting.
- **4. Tax Administration entity:** Select from the drop down list the tax administration link condition on which to restrict the code reporting.
- **5. PreView:** Click this button to preview. Refer to GENERAL PREVIEW for more information.
- **6. Print:** Click this button to print. Refer to GENRAL PRINTING for more information.
- **7. File:** Click this button to save on this computer. Refer to GENERAL FILE for more information.
- **8.** Cancel: Click "Cancel" to cancel and return to the previous screen.